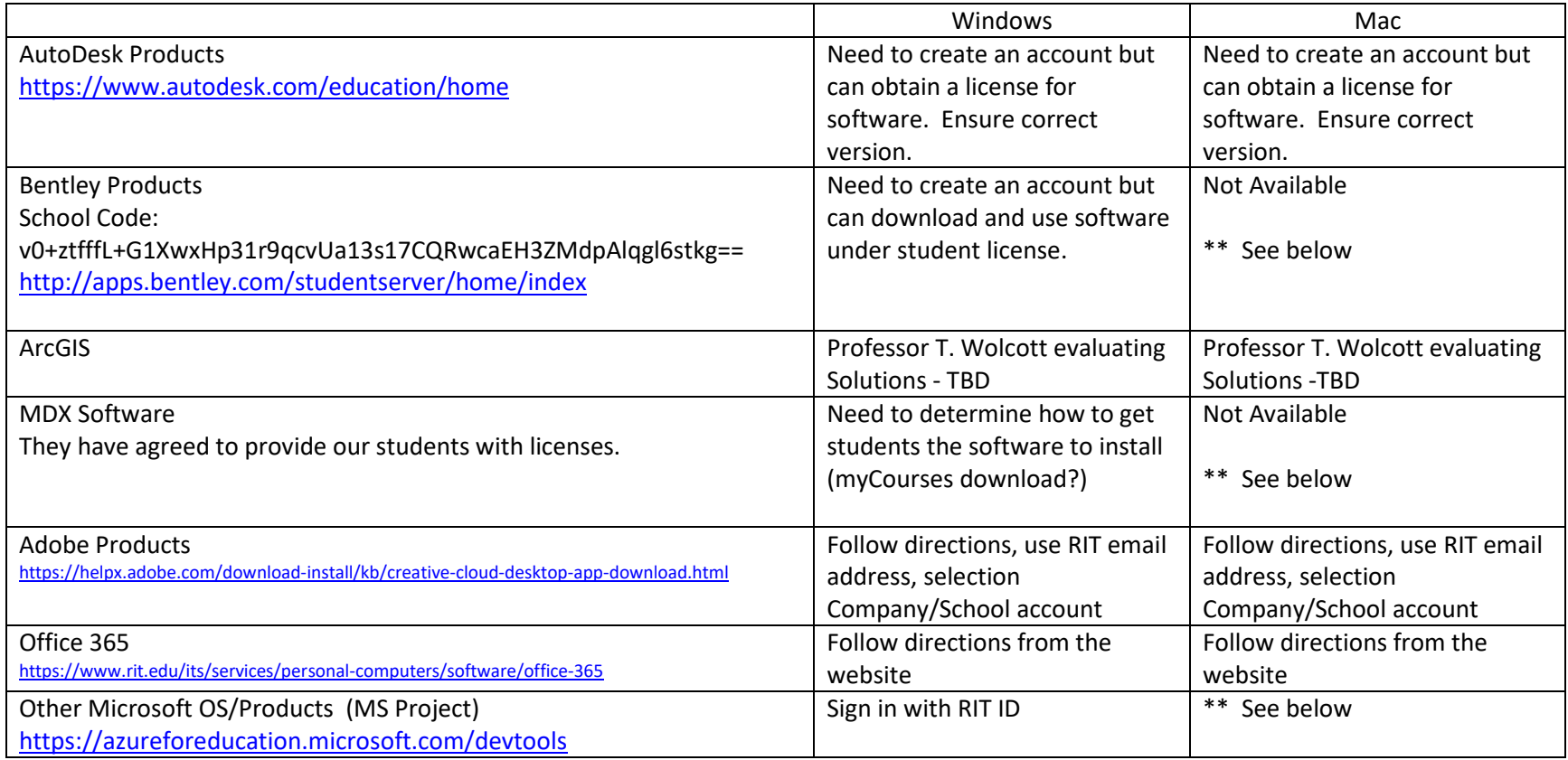

Access to "S Drive": [\\cet-students.main.ad.rit.edu\students\<yourusername>](file://cet-students.main.ad.rit.edu/students/%3Cyourusername) Enter this into File Explorer or a "Run" command box. (Use your own username in place of <yourusername>, for example: [\\cet-students.main.ad.rit.edu\students\joe1234](file://cet-students.main.ad.rit.edu/students/joe1234) When prompted you'll need to use main\<yourusername> (for example main\joe1234) and then use your RIT password to access. VPN access is required: <https://www.rit.edu/its/services/network-communication/vpn>

CETEMS Software Availability and Instructions to access.

\*\* Mac Users:

Need to setup a virtual machine. Virtual Box is free, download that from [www.virtualbox.org](http://www.virtualbox.org/)

Obtain a copy of Windows through the RIT Microsoft Azure portal<https://aka.ms/devtoolsforteaching> get the one that is called "Windows 10 Version 1809 (Updated Sept 2018)" Make sure to view your product key and copy it to a safe location. Download the file.

Here is a video link that will help with the process of installing VirtualBox and getting the Windows VM running:<https://www.youtube.com/watch?v=qba342CimdY>

Once you have your VM setup, run updates and install software within the Windows VM as required.